### **CAMBIAR CONTRASEÑA Y CONFIGURAR MEDIO DE RECUPERACIÓN – INFORMACION GENERAL CORREO @ACADEMIA.CL - @UACADEMIA.CL**

**1.** Desde el sitio web de la universidad, navegador academia o desde el link [autodiscover@uacademia.cl](mailto:autodiscover@uacademia.cl) (correos @uacademia.cl) ingresamos nuestro usuario y contraseña respectivo, luego presionar el botón *Iniciar Sesión (LOS CORREOS DE ALUMNOS TIENEN EL FORMATO DE [primernombre.primerapellido@uacademia.cl](mailto:primernombre.primerapellido@uacademia.cl) Y LAS CONTRASEÑAS POR DEFECTO SON LOS RESPECTIVOS NUMEROS DE RUT COMPLETOS (SIN PUNTOS NI GUION)*

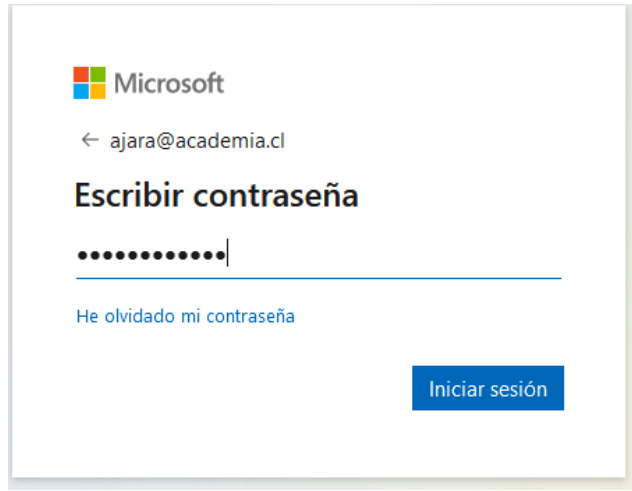

2. El sistema nos avisará que necesita más información para garantizar la seguridad de la cuenta de correo, en este cuadro debe presionar el botón *Siguiente*

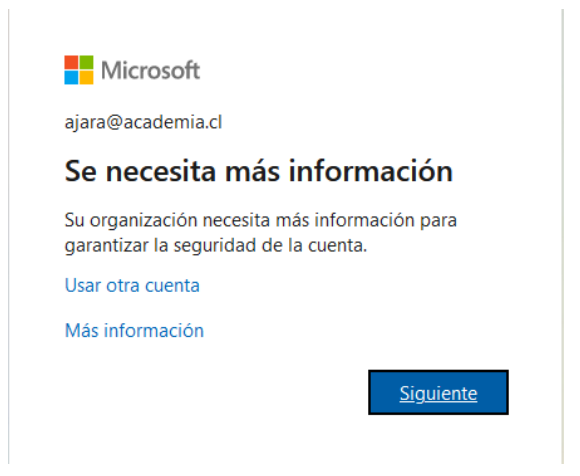

3. Aparecerá esta ventana indicando que se debe configurar al menos 1 de los métodos de recuperación de contraseña ya sea un correo electrónico alternativo o un numero telefónico pinchando en la frase *Configurarlo ahora* dependiendo de la opción que se desee. *SI NO DESEA CONFIGURAR ESTA OPCION EN EL MOMENTO DEBE PINCHAR EN LA OPCION CANCELAR Y PUEDE HACERLO CUANDO INGRESE NUEVAMENTE O DIRECTO DESDE LA CONFIGURACIÓN UNA VEZ ESTE DENTRO DEL CORREO, EN ESE CASO PUEDE CONTINUAR CON EL PUNTO 10 DE ESTE INSTRUCTIVO*

**Nota: Si no se configura ningún medio de recuperación en caso de perder la contraseña no podrá recuperarla directamente y deberá solicitar a soporte el cambio de la m. SE RECOMIENDA INGRESAR AL MENOS UNO DE LOS MEDIO DE RECUPERACIÓN**

#### no pierda el acceso a su cuenta

Para asegurarnos de que pueda restablecer su contraseña, necesitamos recopilar información para poder comprobar su identidad. No usaremos esta información para enviarle correo no deseado, sino para que su cuenta sea más segura. Tendrá que configurar al menos 2 de las opciones siguientes.

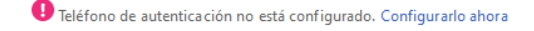

O Correo electrónico de autenticación no está configurado. Configurarlo ahora

**Example 2** Finalizar **Cancelar** 

4. Si se configura la opción *"Correo electrónico"* (si desea configurar solo el teléfono seguir al punto 7) aparecerá el siguiente cuadro donde se debe agregar el correo deseado y pinchar en el botón *"Enviarme un mensaje de Correo electrónico"* el cual será para verificar la validez de la cuenta (No puede ser un correo electrónico de la misma universidad, debe ser un correo personal)

## no pierda el acceso a su cuenta

Compruebe su dirección de correo electrónico de autenticación a continuación. No use su dirección de correo electrónico de trabajo o escuela principal.

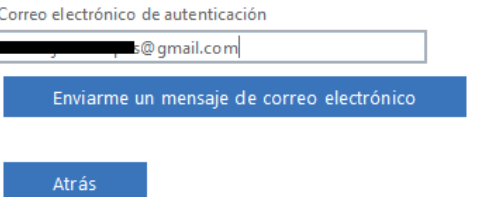

5. Luego del paso anterior se debe revisar el correo ingresado anteriormente donde llegara un código de verificación el que se debe ingresar y luego pinchar el botón Comprobar (los códigos tienen una validez de unos pocos minutos, si aparece el mensaje "Código Expirado, Reintentar" se enviará un nuevo código a su correo

Encontrará un mensaje de correo electrónico con un código de verificación en su bandeja de entrada.

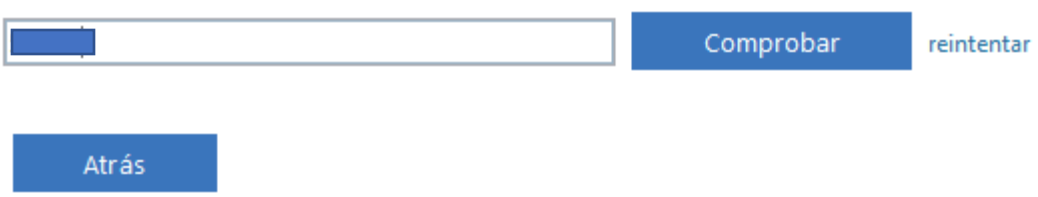

6. Si el código ingresado en el paso anterior es correcto ya tiene configurado el correo electrónico como medio de recuperación de contraseña y en caso de olvidarla puede recuperar el acceso directamente sin necesidad de solicitarlo al personal técnico.

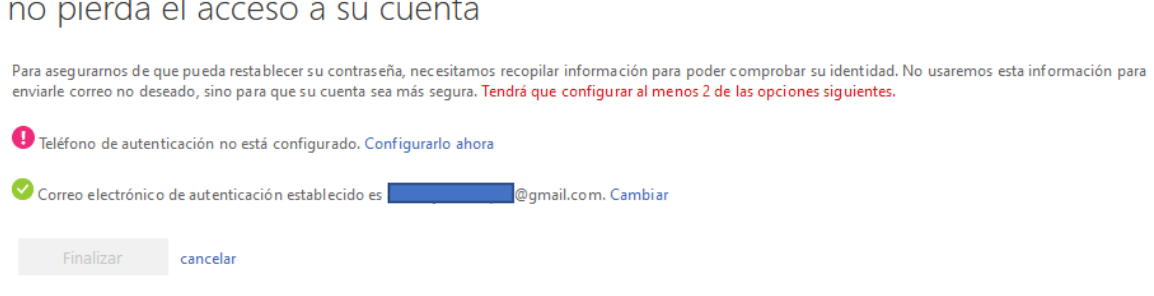

7. Si se desea configurar un numero telefónico, se debe pinchar en la opción correspondiente y aparecerá lo siguiente donde se debe seleccionar Chile desde la lista desplegable y luego ingresar el número de teléfono deseado tal como se muestra en la imagen y pinchar en "enviarme mensaje de texto", con esto será enviado un mensaje con un código de verificación al teléfono indicado

All Carolina

# no pierda el acceso a su cuenta

Compruebe su número de teléfono de autenticación siguiente.

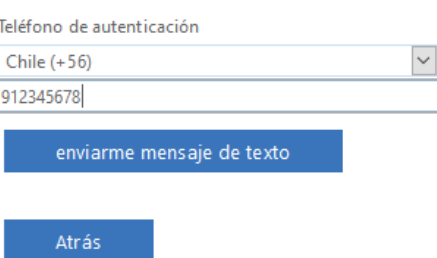

### 8. Se nos enviará un mensaje de texto con un Código de seis dígitos el cual debe ser ingresado y pinchar el botón Comprobar

Comprobar reintentar Atrás

9. Con esto ya se encuentran configurados los medios de recuperación de contraseña del correo institucional y podemos pinchar en Finalizar para entrar a la casilla. Este procedimiento aplica tanto para las cuentas @academia.cl como para las @uacademia.cl

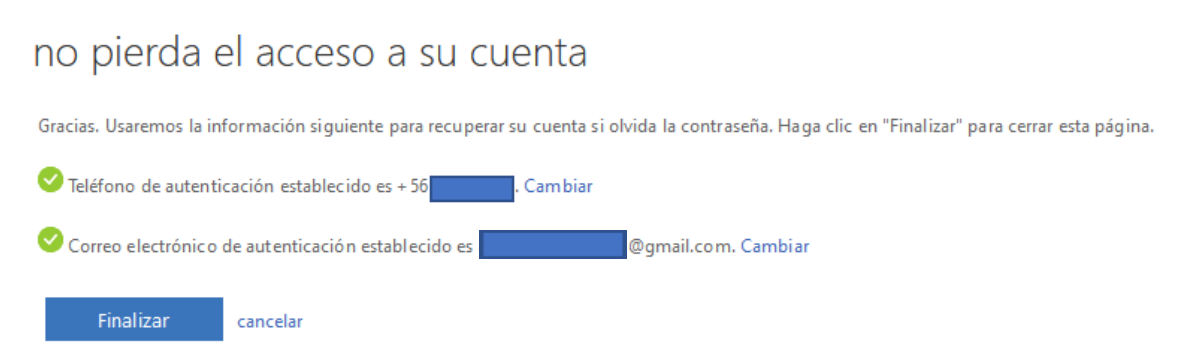

10. Para cambiar la contraseña debemos hacerlo desde dentro de la casilla de correo pinchando en el botón donde aparecen las iniciales y luego en Ver cuenta

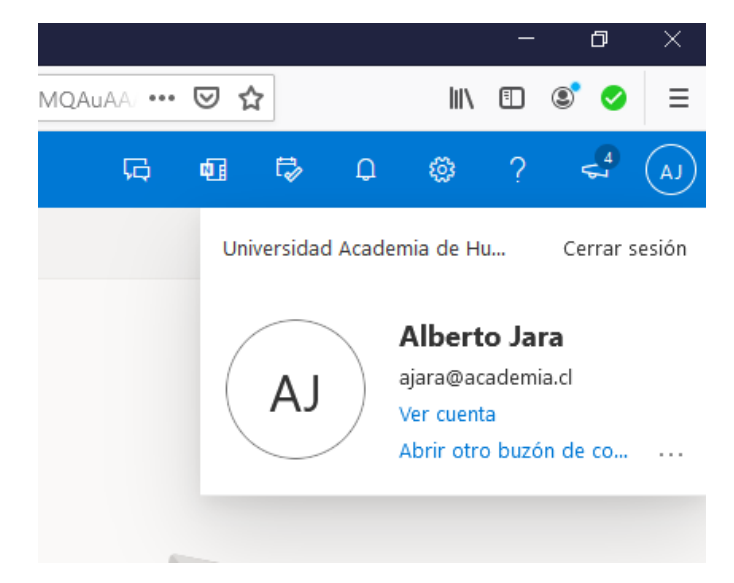

Hemos enviado a su teléfono un mensaje de texto con un código de verificación.

- 11. Se cargará la ventana con las distintas opciones y configuraciones de la cuenta las cuales se detallarán una por una (no se informará la referida a información general debido a que de ella dependen todas las demás)
	- INFORMACIÓN DE SEGURIDAD: Es donde se muestran los medios de recuperación configurados y donde se pueden eliminar o modificar. También en caso de pérdida de algún dispositivo se pueden cerrar las sesiones remotamente

### Información de seguridad

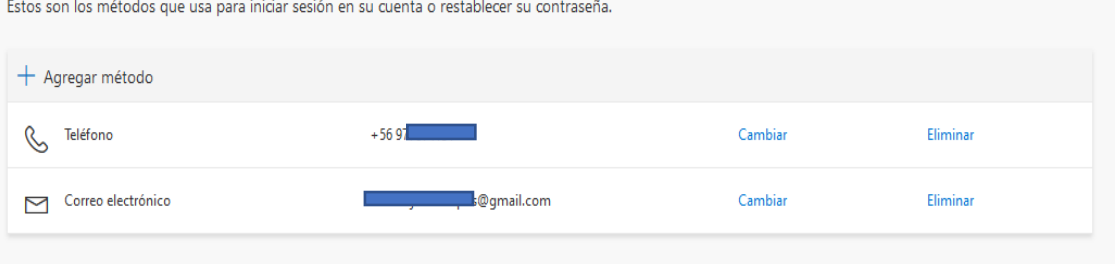

• Dispositivos: Es donde se muestran los dispositivos donde hemos instalado alguna de las aplicaciones de Office y podemos deshabilitar en caso de robo perdida

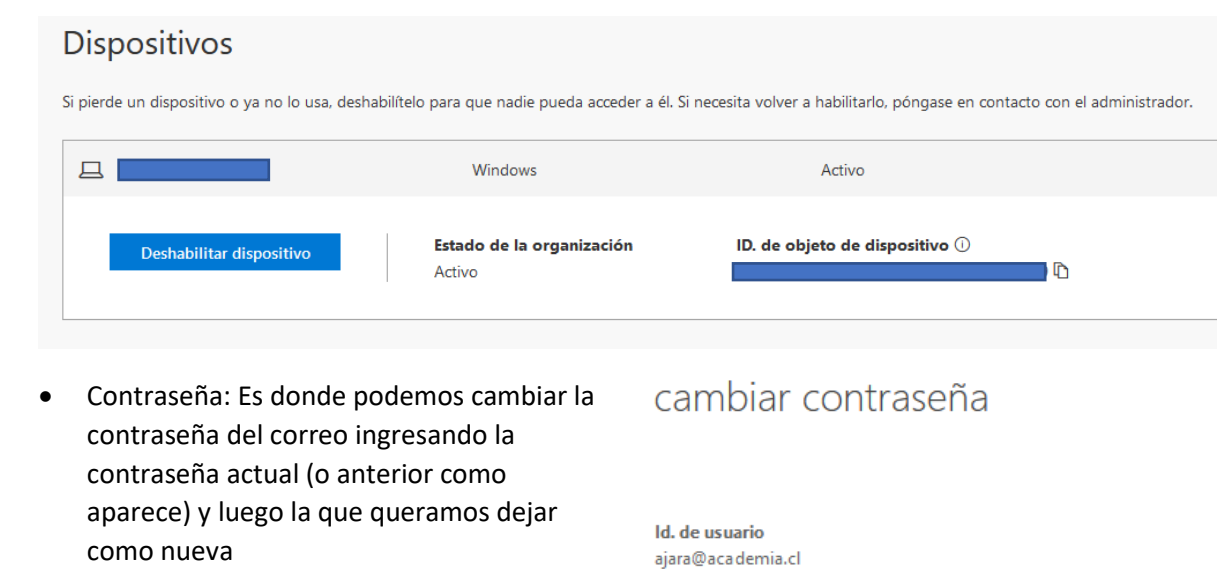

Contraseña anterior

Crear nueva contraseña

Confirmar contraseña nueva

cancelar

<sup>¿</sup>Ha perdido el dispositivo? Cerrar todas las sesiones

• Organizaciones: Muestra a que organización o empresa pertenece la cuenta de correo, en este caso la Universidad Academia de Humanismo Cristiano

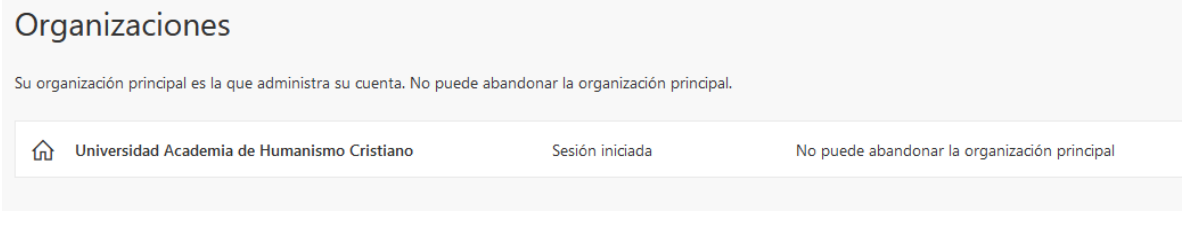

• Configuración y Privacidad: Es donde se muestra información general establecida por la organización

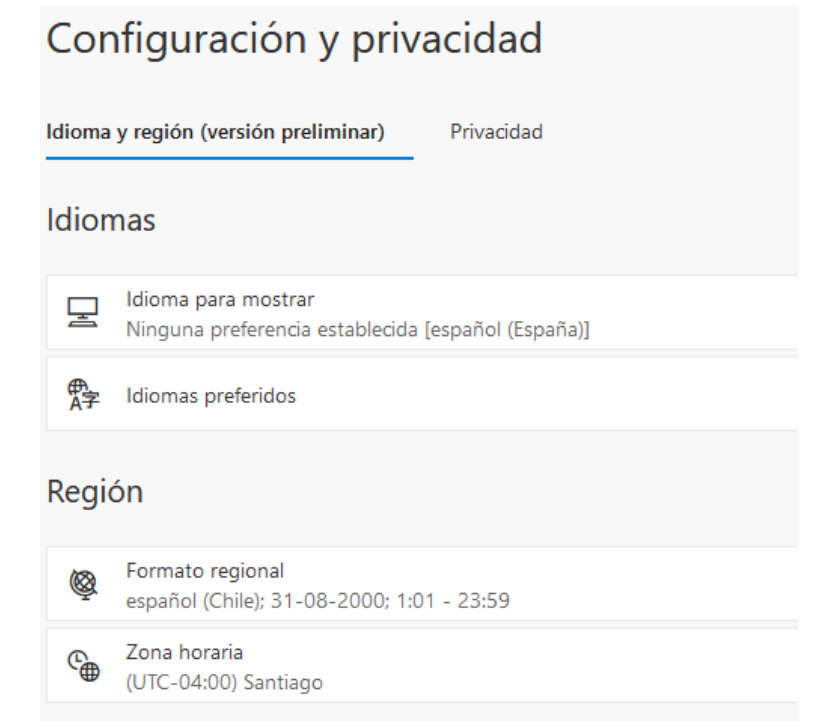

• Mis inicios de Sesión: Es donde se muestran los últimos inicios de sesión que hemos tenido ya sea en el correo o aplicaciones de Microsoft

#### Actividad reciente

Debería reconocer cada una de estas actividades recientes. Si hay alguna que no reconozca, revise su información de seguridad.

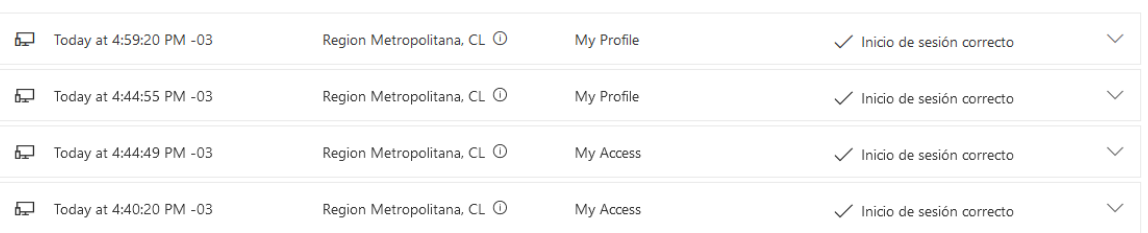

• Aplicaciones y Dispositivos: Es desde donde podemos descargar Office para instalar en nuestros dispositivos y activarlo con la cuenta de correo institucional

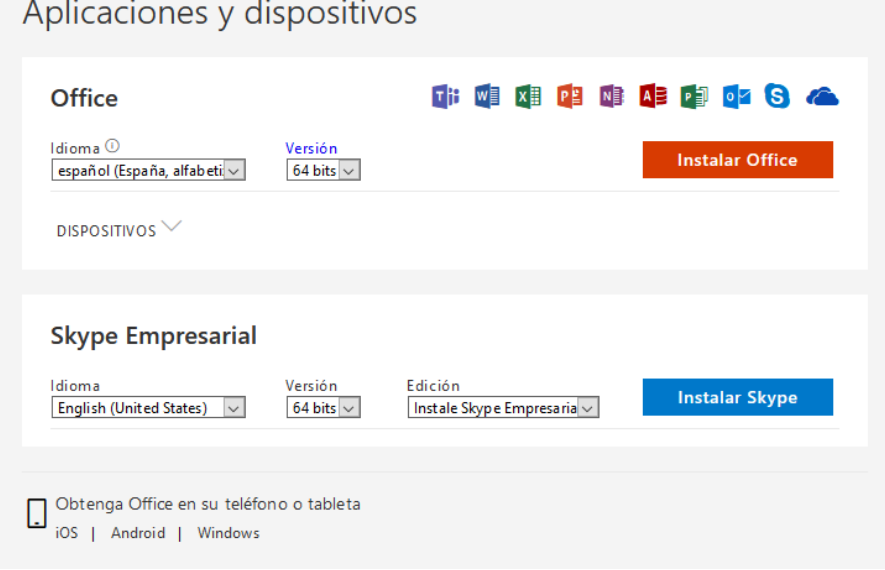